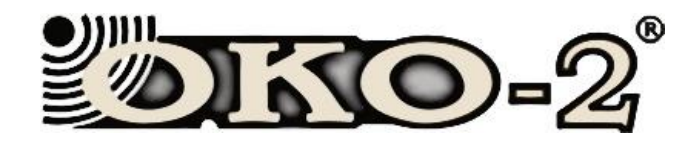

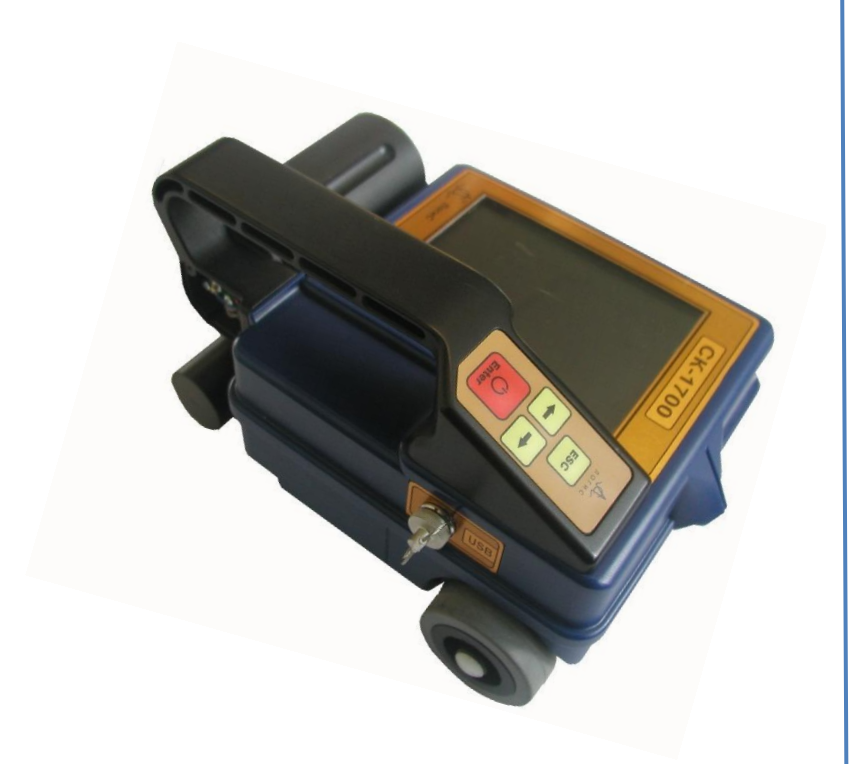

Техническое описание

### Руководство по эксплуатации

## Бетоноскоп СК-1700, СК-2500

**Московская область, г.Раменское 2015 год**

<span id="page-1-0"></span>**Техническое описание**

#### Содержание

<span id="page-2-0"></span>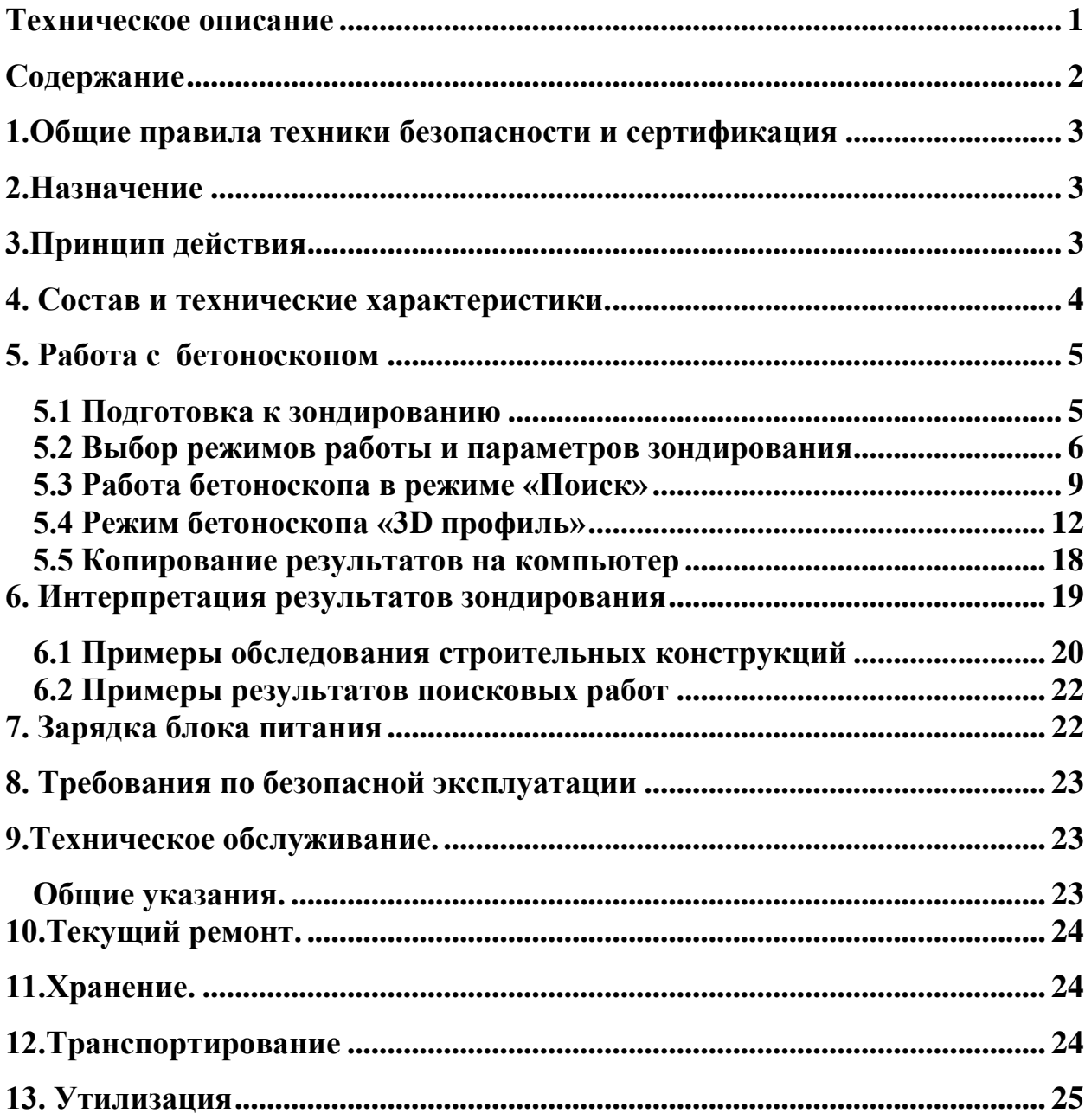

#### <span id="page-3-0"></span>**1.Общие правила техники безопасности и сертификация**

Во избежание травм, а также повреждений данного изделия необходимо соблюдать следующие правила техники безопасности:

- При эксплуатации и транспортировке прибора избегайте сильных ударов и механических повреждений.
- К работе с прибором допускаются лица прошедшие обучение или ознакомившиеся с инструкцией по эксплуатации.
- Процедуры по обслуживанию устройства могут выполняться только квалифицированным персоналом.
- Во избежание поражения электрическим током запрещается частичная или полная разборка прибора.
- Избегайте прикосновений к оголенным участкам проводки. Не прикасайтесь к неизолированным соединениям и компонентам, находящимся под напряжением.
- Не ремонтируйте прибор самостоятельно во избежание его поломки.

Уровень мощности излучения прибора не опасен для здоровья человека, что подтверждено Санитарно – Эпидемиологическим заключением № 50.99.04.431.П.008785.07.07 от 03.07.2007 г.

#### <span id="page-3-1"></span>**2.Назначение**

 Бетоноскоп (далее по тексту прибор) является автоматизированным техническим средством и предназначен для оперативного поиска и обнаружения точечных и протяжённых металлических и неметаллических объектов в различных радиопрозрачных средах (грунт, строительные конструкции и т.п.).

#### <span id="page-3-2"></span>**3.Принцип действия**

 Прибор является сверхширокополосным подповерхностным обнаружителем электрофизических аномалий. В основе метода лежит свойство радиоволн отражаться от границ раздела сред с различной диэлектрической проницаемостью.

 Для подповерхностного зондирования используются короткие импульсные сигналы. Для формирования таких импульсов используется возбуждение широкополосной антенны перепадом напряжения с фронтом малой длительности. Прямая обработка импульсов такой малой длительности (сотни пикосекунд) достаточно сложна, поэтому применяют метод стробоскопического преобразования.

Блоком управления формируются команды, которые пересылаются в приемный и передающий блоки. Передающее устройство формирует сигналы, которые излучаются передающей антенной в исследуемую среду.

Отраженные сигналы принимаются приемной антенной, обрабатываются в приемном блоке и пересылаются в блок обработки и индикации.

 Блок обработки и индикации формирует двухмерное изображение принятых сигналов и выводит их на индикатор (экран) в реальном масштабе времени. Для связи с внешним компьютером в приборе предусмотрен специальный разъем, соединяющий прибор и компьютер по интерфейсу USB.

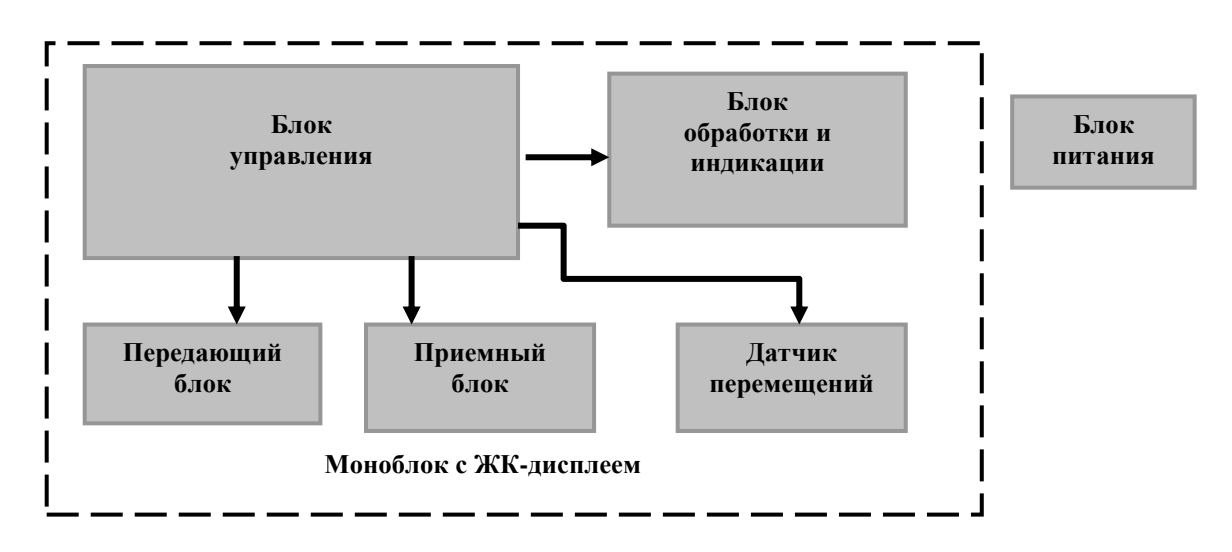

**Рисунок 3.1 Функциональная схема бетоноскопа**

#### <span id="page-4-0"></span>**4. Состав и технические характеристики.**

В комплект бетоноскопа входят:

- Моноблок с ЖК-дисплеем и датчиком перемещений (Рис.4.1).
- Блок питания БП-2,6/14,4.
- Зарядное устройство.
- Документация, диск с программой GeoScan32.
- Телескопическая ручка.
- Транспортная сумка (кейс).

#### **ТЕХНИЧЕСКИЕ ХАРАКТЕРИСТИКИ**:

- Глубина зондирования СК-1700 не менее 0,8 м; СК-2500 не менее 0,6 м.
- Разрешающая способность СК-1700 3,0 см; СК-2500 2,0 см.
- Скорость зондирования не менее 1 м/сек;
- Центральная частота СК-1700 1700 МГц; СК-2500 2500 МГц.
- Вес в рабочем положении (с блоком питания) 1,6 кг;
- Диапазон рабочих температур минус  $20^0$  до  $+50^0C$ ;

Время непрерывной автономной работы - не менее 4 часов (с одним БП-2,6/14)

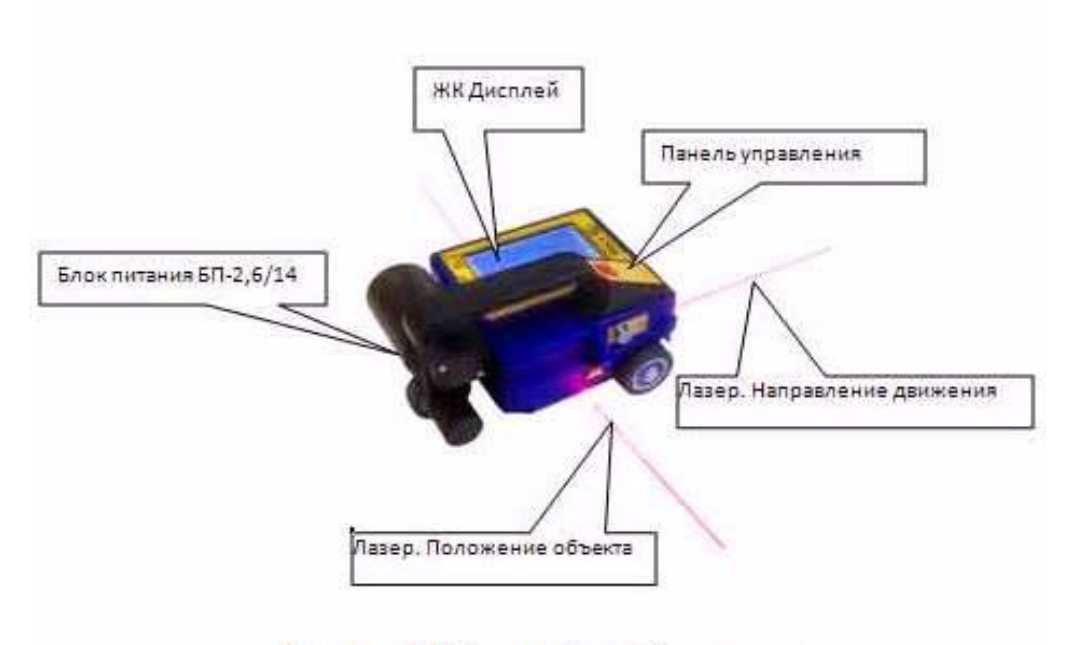

Рисунок 4.1 Внешний вид бетоноскопа

#### <span id="page-5-1"></span><span id="page-5-0"></span>**5. Работа с бетоноскопом**

#### **5.1 Подготовка к зондированию**

Для приведения прибора в режим зондирования необходимо проделать следующие операции:

**1.** Прикрутить блок питания БП-2,6/14 к прибору (см. Рис.4.1).

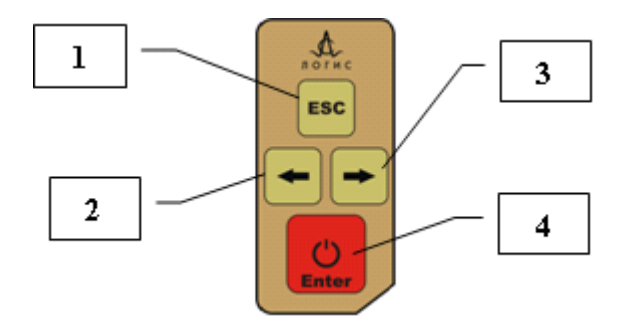

**Рисунок.5.1 Панель управления бетоноскопа**

**2.** Включить питание прибора нажав, кнопку **«Enter»** на панели управления (Рис.5.1, поз.4). В течение 10-15 секунд происходит тестирование программного обеспечения прибора, далее на экране моноблока появляется окно (Рис.5,2), содержащее «Главное меню» бетоноскопа, которое позволяет осуществлять выбор режимов работы и параметров зондирования прибора.

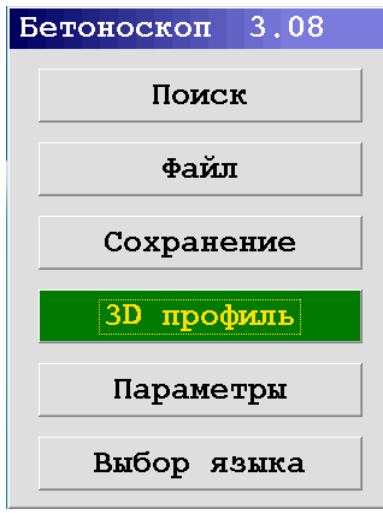

**Рисунок.5.2. «Главное меню» бетоноскопа**

- **3.** Выбор опций меню осуществляется кнопками «←» (Рис.5.1, поз.2), **« »** (Рис.5.1, поз.3). Выбранная опция активизируется нажатием кнопки **«Enter»,** после изменения параметра опции выход в меню выполняется нажатием кнопки **«Esc».**
- **4.** Включить режим зондирования прибора для чего выбрать в Главном меню опцию «Поиск» и нажать кнопку «Enter» (Рис.5.1) на панели управления. При первичном включении прибора зондирование будет производиться с заводскими настройками. После установки пользователем измененных параметров зондирования, зондирование будет производиться с установленными пользователем параметрами.

#### <span id="page-6-0"></span>**5.2 Выбор режимов работы и параметров зондирования**

Назначение опций «Главного меню» прибора:

**1. «Поиск»** – включение режима зондирования. После включения режима зондирования необходимо плавно перемещать прибор по поверхности обследуемого объекта со скоростью не более 1м/сек.

При превышении допустимой скорости прибор выдает звуковой сигнал, означающий превышение допустимой скорости перемещения прибора, что приведет к автоматической отмене сохранения файла.

**2. «Файл»** – опция позволяет выбрать для просмотра на экране дисплея прибора сохраненные файлы с радарограммами,

либо удалить сохраненные файлы, применить к радарограммам цветовые палитры, отформатировать Flash-диск памяти прибора (Рис.5.3):

- *Открыть* опция открывает список сохраненных файлов, выбранный файл открывается для просмотра кнопкой **«Enter».** На экране дисплея прибора отображаются файлы протяженностью по оси дистанций длинной 2,0 метра. Более протяженные файлы просматриваются нажатием кнопок «←» и «→».
- *Удалить* опция открывает список сохраненных файлов, выбранный файл удаляется из памяти прибора нажатием кнопки **«Enter».**
- *Форматирование* **–** опция применяется в случае появления сбоев в следующих режимах:
	- при сканировании прибор в режиме с сохранением результатов, файлы не сохраняются;
	- в режиме просмотра сохраненных файлов файлы не открываются для просмотра;
	- нештатное отключение питание прибора. **Рисунок. 5.4. Меню «Форматирование»**
- *Палитра* **–** опция позволяет отображать результаты зондирования на экране дисплея СК-1700 не только в черно-белом цвете, но и с применением нескольких цветов, набор которых зависит от выбранного пользователем файла с расширением Cs. в меню «Палитра».
- *Выход* **–** перехо**д** из меню «Файл» в Главное меню.

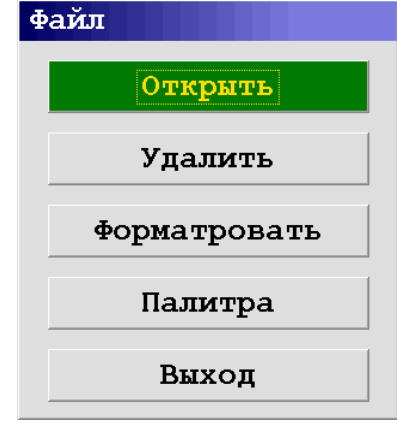

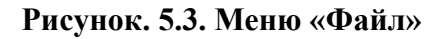

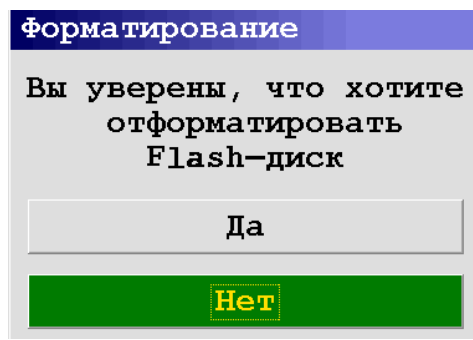

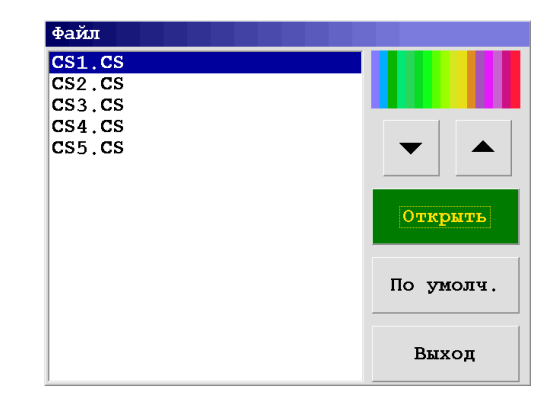

**Рисунок. 5.4. Меню «Палитра»**

- **3. Меню «Сохранение»** выбор режима зондирования с сохранением либо без сохранения результатов зондирования (Рис.5.6):
- *Нет* зондирование будет происходить без сохранения файлов с результатами зондирования.
- *Да* **-** зондирование будет происходить с сохранением файлов с результатами зондирования. Сохранение и присвоение номера файлу происходит автоматически.

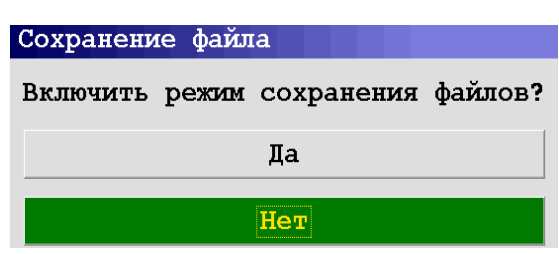

#### **4. Меню «Параметры»**

**Рисунок. 5.6 Меню «Сохранение файла»**

Предназначено для выбора параметров зондирования прибора (Рис.5.7):

- *Контрастность* регулируется контрастность отображения радарограмм.
- *Усиление* **-** регулируется амплитуда слабых удаленных сигналов.
- *Накопление* **-** параметр определяет количество повторного приема отраженных сигналов с последующим их суммированием, что позволяет выявлять более слабые отраженные сигналы. Рекомендуемое значение – 8.

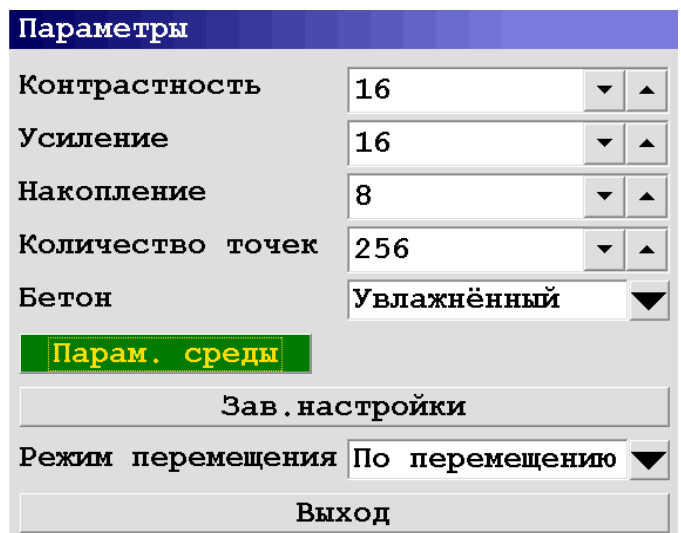

**Рисунок. 5.7. Меню «Параметры»**

- *Количество точек* по глубине значение параметра 512 и 256 точек. Для получения детальной информации на глубинах до 0,5 м значение параметра выбирают равным 256 точек.
- *Бетон* в зависимости от влажности обследуемой бетонной конструкции возможен выбор видов состояния бетона: «Сухой», «Увлажненный», «Влажный». Выбранное состояние зондируемого бетона определяет максимальное значение шкалы глубин прибора, позволяет более точно определить глубину расположения арматуры при проведении зондирования обследуемого объекта.
- *Параметры среды* данная опция позволяет применить к радарограмме численное значение диэлектрической проницаемости обследуемой среды;
- *Заводские настройки* опция автоматически устанавливает величины параметров (контрастность, усиление, накопление, количество точек, степень влажности бетона) рекомендуемых изготовителем прибора.
- *Режим перемещения* выбирается один из двух режимов ведения зондирования:
	- $\equiv$ **по перемещению** – зондирование обследуемой среды происходит только при вращении колеса датчика перемещений, что позволяет осуществлять привязку результатов зондирование к пройденной прибором дистанции;
	- **непрерывно**  зондирование обследуемой среды происходит постоянно, не зависимо от перемещения прибора, результаты не имеют координат привязки к дистанции. Этот режим применяется для оценочного зондирования обследуемой среды.
- *Выход* меню выбора режимов работы и параметров зондирования, производится переход в Главное меню прибора.

 В процессе зондирования в приборе предусмотрена возможность установки меток на радарограмме, метки устанавливаются кратковременным нажатием кнопки **«Enter»** на панели управления (Рис.5.1).

 Выключение прибора производится удержанием кнопки **«Enter»** в нажатом положении в течение 3…5 секунд, после чего на экране дисплея появляется меню выключения питания (Рис. 5.8):

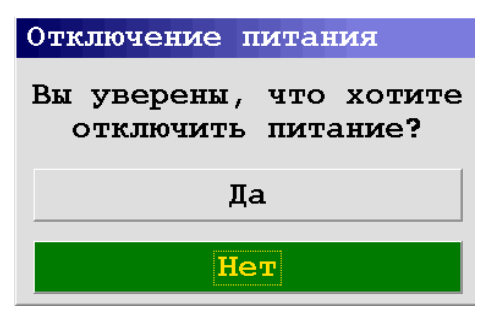

**Рисунок. 5.8 Меню «Выключения питания»**

#### <span id="page-9-0"></span>**5.3 Работа бетоноскопа в режиме «Поиск»**

 Проведение работ по обследованию строительных конструкций прибором, по возможности, начинается с изучения информации об объекте исследования. Сюда должна входить вся имеющаяся информация об особенностях конструкции обследуемого технического сооружения. Обязательной составляющей частью проведения зондирования является составление плана (чертежа) участка работ или точная привязка к уже имеющемуся плану, разбивка профилей.

 Для получения качественных результатов зондирования рекомендуется следующая последовательность проведения обследований:

- **1. Тестовые замеры**. Целью тестовых измерений является выбор оптимального направления перемещения прибора, при котором на радарограммах наиболее четко отображаются сигналы, отраженные от прутьев арматуры. Наиболее качественные радарограммы получаются при пересечении моноблоком прутьев арматуры под прямым углом к оси металлической арматуры (см. примеры радарограмм в разделе 6 настоящего описания).
- **2. Основные замеры.** Проводится зондирование по выбранным направлениям перемещения моноблока. При необходимости зондирование моноблоком можно производить с сохранением результатов с целью дальнейшей обработки на персональном компьютере. Для проведения высокоточных измерений с последующим построением 3D-модели обследованного объекта нужно применять разметочный коврик, который входит в комплект прибора.
- **3. Контрольные замеры**. Проводится повторное зондирование с целью контроля идентичности результатов зондирования. В зависимости от требований к качеству результатов работ, проводимых с помощью прибора, контрольное зондирование осуществляется либо с полным повтором основных замеров либо частично.

 Для получения качественных результатов зондирования перемещение прибора по поверхности обследуемого участка осуществляется со скоростью, не более 1 м/сек.

 После подготовки прибора к проведению работ и включения питания, как описано выше, на экране дисплея отображается «Главное меню». Далее необходимо перейти в меню «Параметры» и произвести настройку прибора согласно п.4 раздела 5.2. Вернуться в «Главное меню» выбрать опцию «Пуск», нажать красную кнопку, на экране дисплея отобразится картинка Рис.5.9 характерная для режима «По перемещению», т.е. зондирование и отрисовка радарограммы на экране дисплея происходит только синхронно с вращением колеса встроенного датчика перемещений.

| $AB - 1700$                                                              |  |  | $\rm X$ |
|--------------------------------------------------------------------------|--|--|---------|
|                                                                          |  |  |         |
| 0.00                                                                     |  |  |         |
| ÷<br>÷<br>$0.03 -$                                                       |  |  |         |
| -<br>$0.08 -$                                                            |  |  |         |
| ÷<br>٠<br>۰<br>$0.13 -$                                                  |  |  |         |
| $\overline{\phantom{a}}$<br>$\blacksquare$<br>$\overline{a}$<br>$0.18 -$ |  |  |         |
| ۰<br>$\frac{1}{0.22}$                                                    |  |  |         |
| $\frac{1}{2}$<br>$0.27\frac{1}{2}$                                       |  |  |         |
| $\overline{\phantom{a}}$<br>$0.32 -$                                     |  |  |         |
| $\frac{1}{100}$                                                          |  |  |         |
| Ė                                                                        |  |  |         |

**Рисунок. 5.9 Вид экрана дисплея после запуска режима «Поиск»**

Начать перемещение прибора по обследуемой стене. Перемещение прибора во время зондирования ведется в направлении центрального лазерного луча, как показано на Рис.5.10

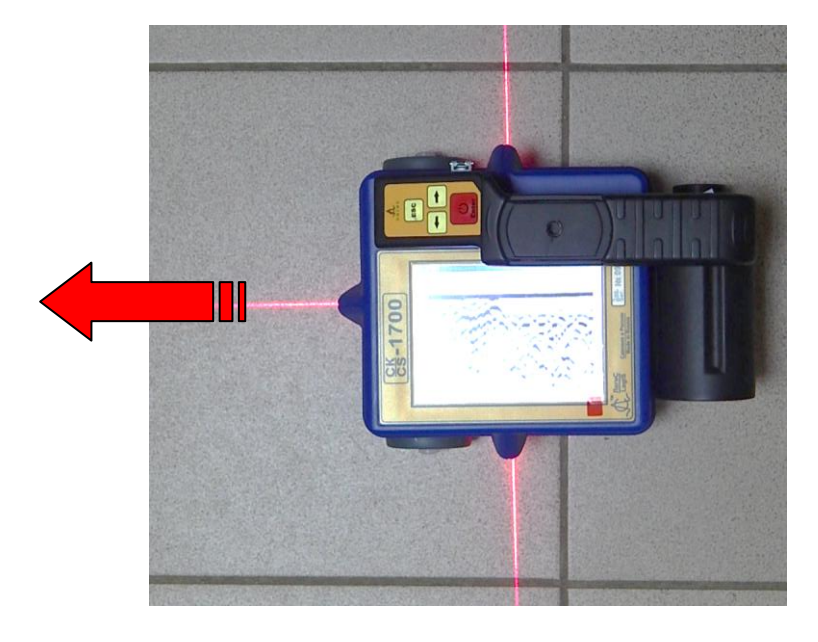

**Рисунок. 5.10 Направление движения прибора в режиме «Поиск»**

 По мере перемещения прибора по обследуемой стене экран дисплея заполняется радиолокационной картинкой (радарограммой), заполнение происходит слева на право (Рис.5.11), в правом верхнем углу отображается величина пройденной дистанции, а после пройденной дистанции 1,0м в нижней части радарограммы появляется шкала дистанций, крайнее положение скана соответствует положению прибора от начальной точки зондирования.

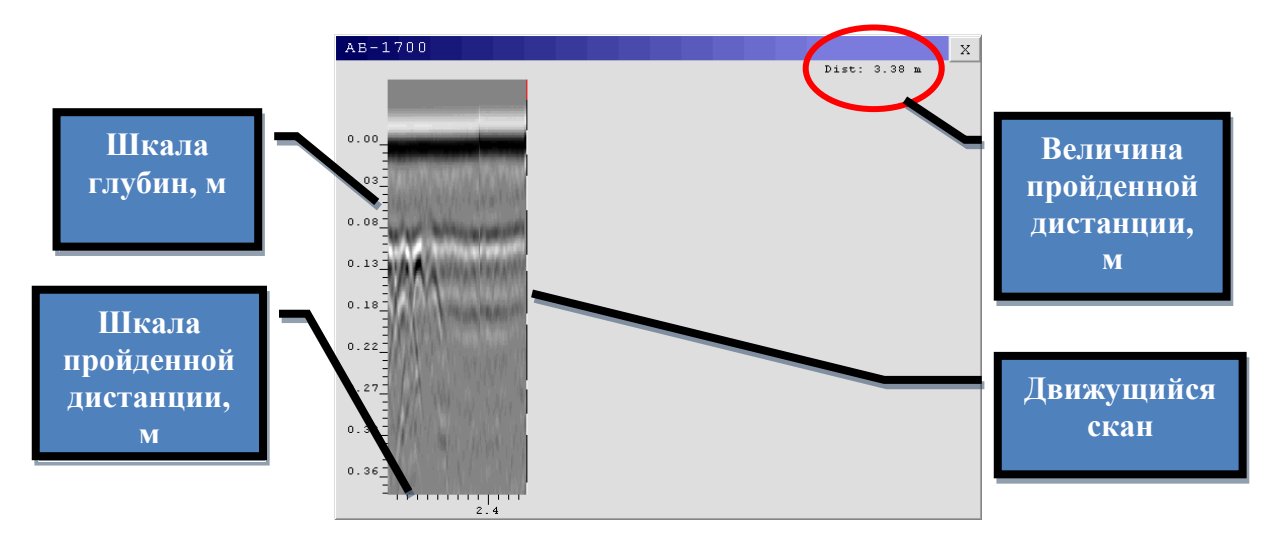

**Рисунок. 5.11 Вид экрана монитора прибора после начала движения прибора**

 Во время зондирования стены при обнаружении на радарограмме сигналов от объектов или аномалий, возможно в режиме реального времени отметить место, соответствующее положению обнаруженных объектов, а по шкале глубин установить глубину их расположения. Для этого необходимо остановить прибор и начать перемещение в обратном направлении (колесом вперед). При этом процесс зондирования останавливается, скан на экране дисплея начинает синхронно с движением прибора перемещаться в обратном направлении по уже полученной радарограмме.

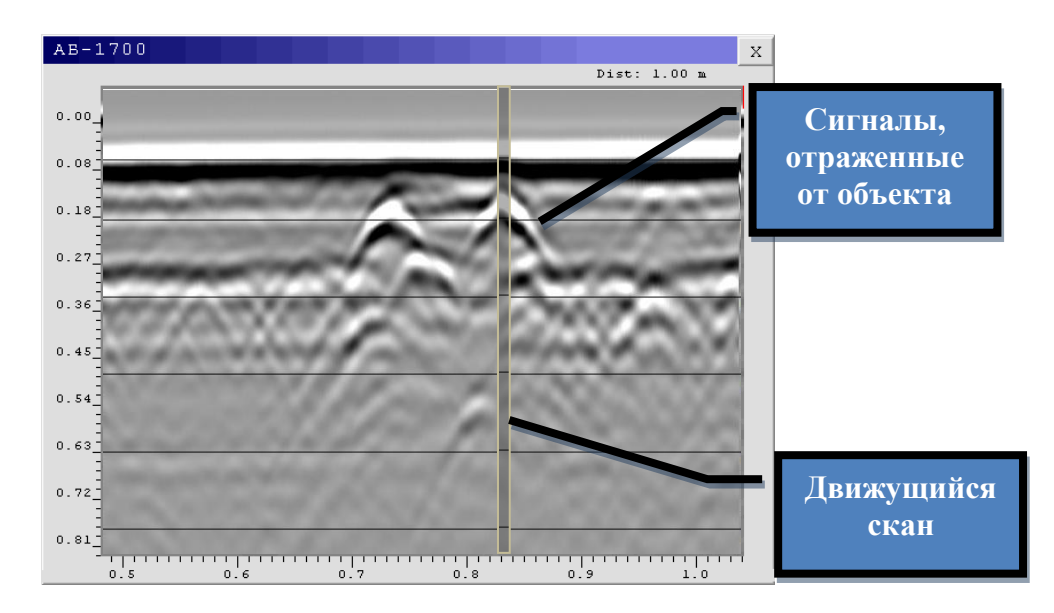

**Рисунок. 5.12 Определение местоположения объекта**

 Совмещение скана на радарограмме с отраженными сигналами от интересующего объекта (Рис.5.12) соответствует положению прибора над объектом. Для разметки места положения искомого объекта необходимо мелом нанести 3 метки на стене соответствующие положениям трех лазерных лучей, излучаемых прибором на поверхность обследуемой стены. Пересечение линии, соединяющей боковые метки, и проведенной под прямым углом к ней линии через центральную метку соответствует местоположению объекта в стене.

#### <span id="page-12-0"></span>**5.4 Режим бетоноскопа «3D профиль»**

 Режим работы позволяет провести зондирование обследуемого участка с применением разметочного коврика либо без него с целью получения серии файлов для построения 3D-модели обследуемого участка с помощью программы, входящей в комплект поставки прибора. После нажатия кнопки «3D профиль» в «Главном меню» прибора, на экране дисплея отобразится меню (Рис.5.13), в котором необходимо для запуска режима зондирования нажать кнопку «Поиск».

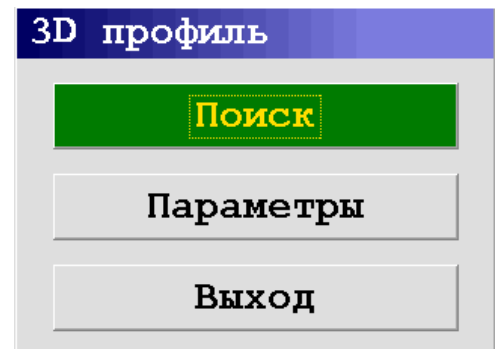

**Рисунок. 5.13 Меню «3D профиль»**

Назначение опций меню «3D профиль»:

*Поиск* – запускается режим зондирования и отображается окно (Рис.5.14) с координатной сеткой, где по горизонтальной оси нанесена дистанция, соответствующая длине обследуемого участка, а по вертикальной – дистанция, соответствующая ширине. Количество горизонтальных и вертикальных линий координатной сетки зависит от количества профилей, заданных в меню «Параметры» режима «3D профиль» (см. ниже).

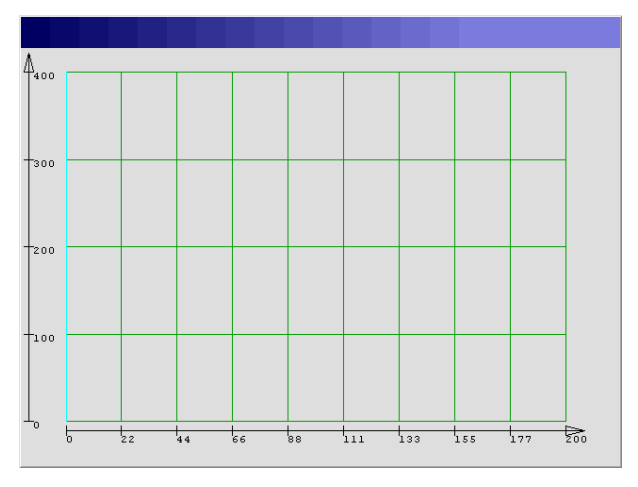

**Рисунок. 5.14 Окно режима «Поиск» меню «3D профиль»**

*Параметры* – меню, которое позволяет задать количество профилей по вертикали и горизонтали, шаг между профилями по вертикали и горизонтали, длину и ширину программа пересчитывает автоматически.

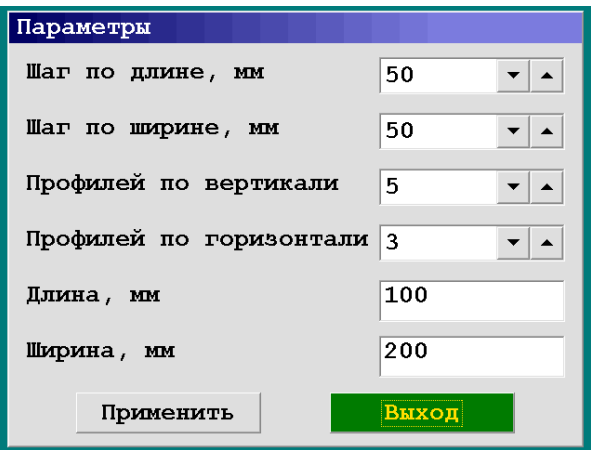

**Рисунок. 5.15 Меню «Параметры» режима «3D профиль»**

 Проведение зондирования бетоноскопом в режиме «3D профиль» обследуемого участка осуществляется в следующей последовательности:

- расположить разметочный коврик на поверхности обследуемого участка;
- включить прибор;
- запустить режим «3D профиль» прибора;  $\bullet$
- открыть меню «Параметры», в котором задать параметры  $\bullet$ зондирования (Рис.5.15), нажать кнопку «Применить», закрыть окно «Параметры», нажав кнопку «Выход»;
- нажать кнопку «Поиск» режима «3D профиль», на экране дисплея прибора отобразится окно (Рис.5.14)
- установить прибор на разметочный коврик в начальной точке первой вертикальной линии (параллельной оси Y разметочного коврика), соответствующей первому вертикальному профилю, заданному в меню прибора. На экране дисплея этот профиль будет подсвечиваться голубым цветом (Рис.5.14). Нажать кнопку «Enter» и начать передвигать прибор снизу-вверх вдоль вертикальной оси разметочного коврика, таким образом, чтобы центральное колесо (колесо датчика перемещений) перемещалось непосредственно по самой линии, при этом на экране дисплей первая вертикальная линия будет закрашиваться в зеленый цвет (Рис.5.16);

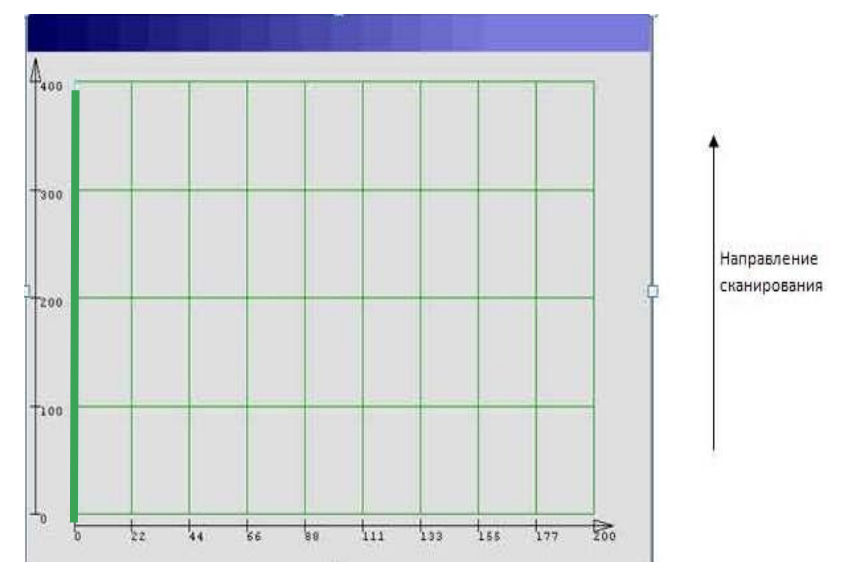

**Рисунок. 5.16 Окно «Поиск» режима «3D профиль» после зондирования первого вертикального профиля**

- переместив прибор до конца вертикальной линии разметочного коврика, при этом в окне Рис.5.17 вся линия закрасится в зеленый цвет. Сохранение полученного файла происходит автоматически после того, как прибор пройдет дистанцию равную длине вертикального профиля, заданную в параметрах;
- порядок зондирования остальных вертикальных профилей аналогичен действиям, описанным выше;
- в случаях, когда перемещению прибора мешает какое-либо естественное препятствие, или нет необходимости зондирования до конца намеченной траектории, то можно нажать кнопку «Enter» и будет сохранен укороченный по длине файл (Рис.5.13);

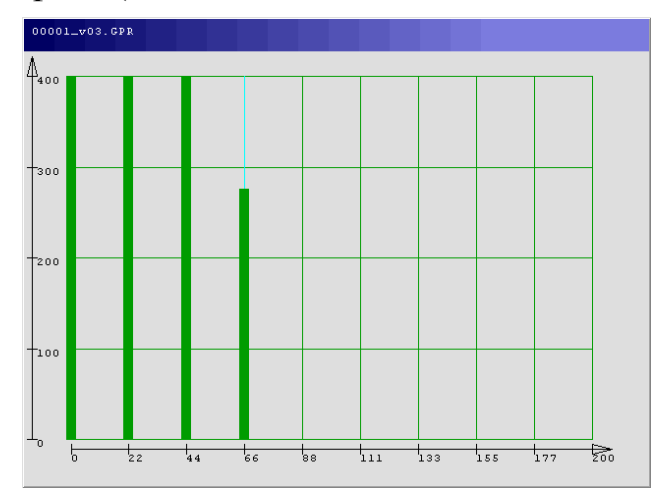

**Рисунок. 5.17 Окно «Поиск» режима «3D профиль» с сохраненным укороченным файлом** 

- после завершения зондирования последнего из всех намеченных вертикальных профилей на экране дисплея голубым цветом подсвечивается первый горизонтальный профиль, что означает начало проведения зондирования горизонтальных профилей, которое проводится в порядке аналогичном зондированию вертикальных профилей. **Горизонтальные профили сканируются слева направо**;
- после завершения зондирования последнего горизонтального  $\bullet$ профиля на экране дисплея отображается окно (Рис.5.18) сообщающее об автоматическом запуске процесса сборки 3D модели. При следующих параметрах настройки прибора – количество точек-256, шаг по длине-100мм, шаг по ширине-100мм, профилей по вертикали-11, профилей по горизонтали-11, время на обработку составляет 2 минуты. По завершению построения 3D модели на экране появляется окно Рис.5.9.

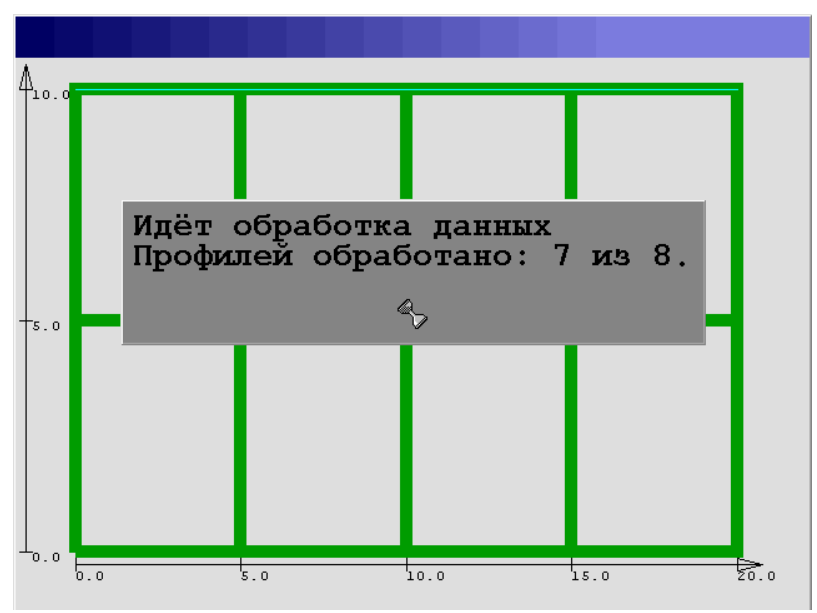

**Рисунок. 5.18 Окно обработки результатов зондирования для построения 3D модели** 

файлы, полученные при зондировании прибором в режиме «3D профиль», сохраняются в памяти бетоноскопа и хранятся в папке под названием «DATA». Названия файлов, соответствующих вертикальным профилям, начинаются с латинской буквы «v» (v00000.xxx.gpr). Названия файлов, соответствующих горизонтальным профилям, начинаются с латинской буквы «h» (h00000.xxx.gpr). Для просмотра сохраненных файлов необходимо выполнить следующее (путь к файлам) – в главном меню выбрать «Файл»  $\rightarrow$  открыть  $\rightarrow$ <DIR> PROFILE 3D →выбрать папку → выбрать файл. При открытия выбранного файла с сохраненной 3D моделью, имеющего расширение prd., на экране прибора появляется окно (Рис.5.19), информирующее о запуске процедуры построения модели. После построения 3D модели появляется окно (Рис.5.20), соответствующее сечению 3D модели в горизонтальной плоскости. Кнопками «↑», «↓» осуществляется перемещение горизонтального сечения по глубине 3D модели, в правом углу отображается значение величины глубины, на которой наблюдается горизонтальное сечение обследованного участка. Для изменения контрастности изображения необходимо нажать красную кнопку «Пуск», далее кнопками «↑», «↓» регулируется контрастность. Возвращение к управлению перемещением горизонтального сечения осуществляется нажатием красной кнопки «Пуск».

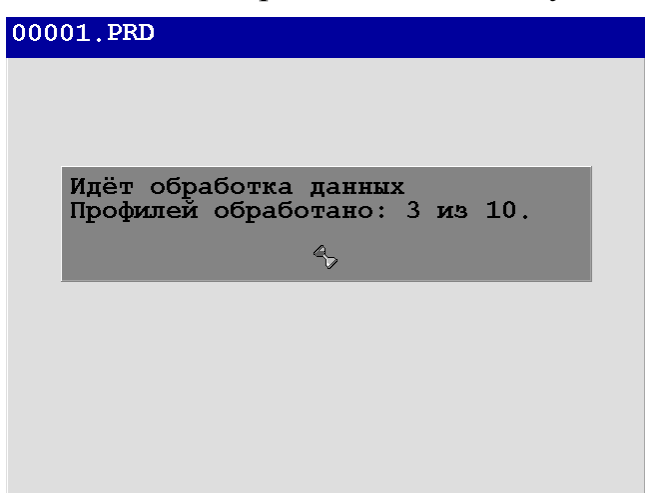

**Рисунок. 5.19 Окно обработки результатов зондирования для построения 3D модели при открывании сохраненного файла** 

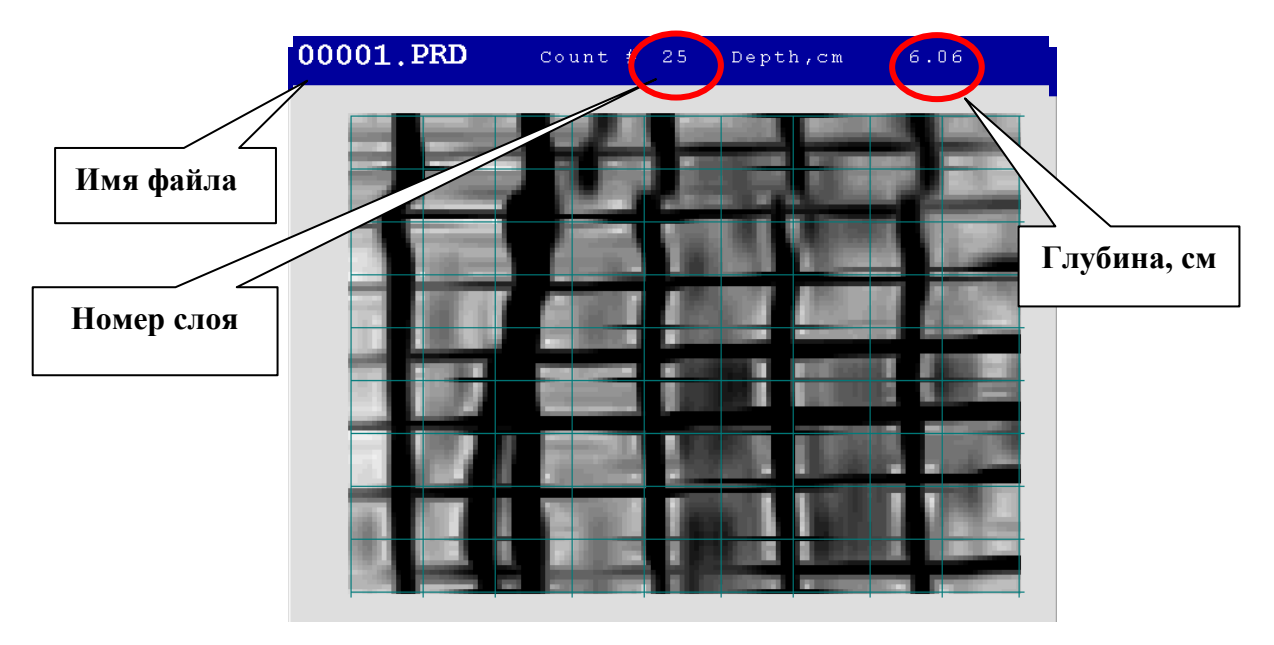

**Рисунок. 5.20 Окно отображающее горизонтальное сечение3D модели** 

#### <span id="page-18-0"></span>**5.5 Копирование результатов на компьютер**

 Сохраненные файлы для просмотра и обработки могут копироваться с моноблока на персональный компьютер. Для выполнения операции копирования файлов в комплект прибора входит USB-кабель. Просмотр и обработка файлов производится с помощью программы GeoScan32, дистрибутив которой входит в комплект прибора. Перед началом копирования необходимо установить программы GeoScan32 и Armscane на компьютер, на который будут скопированы сохраненные файлы в памяти бетоноскопа. Порядок установки программы GeoScan32 описан в руководстве на программу GeoScan32.

 Для перемещения файлов, находящихся в памяти прибора, на жёсткий диск персонального компьютера необходимо включить питание прибора, соединить USB-кабелем прибор с компьютером, при этом на экране дисплея прибора отобразится окно (Рис.5.21), подтверждающее соединение прибора с компьютером, далее процесс копирования производится так же, как при копировании файлов с запоминающих USB устройств.

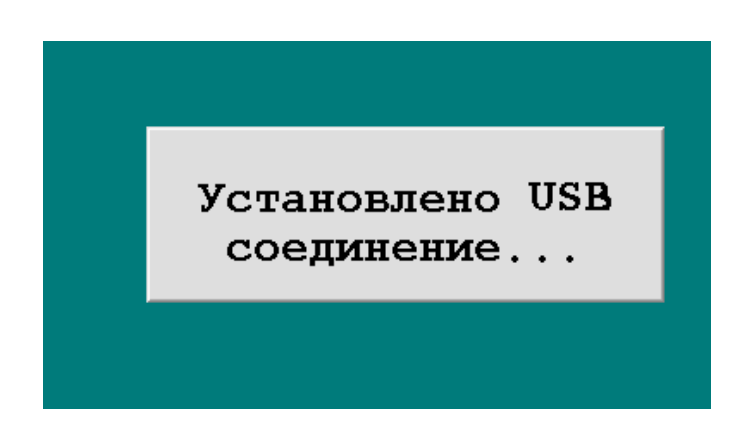

**Рисунок. 5.21 Окно подтверждения соединения бетоноскопа с компьютером**

 После завершения операции копирования/перемещения выключить прибор и отсоединить USB-кабель.

 Дальнейший просмотр или обработка группы файлов, соответствующих вертикальным и горизонтальным профилям осуществляется с помощью программ GeoScan32 или Armscane, которые входят в комплект прибора. На Рис.5.22 представлена результаты построения 3D модели фрагмента армированной железобетонной стены с помощью программы Armscane.

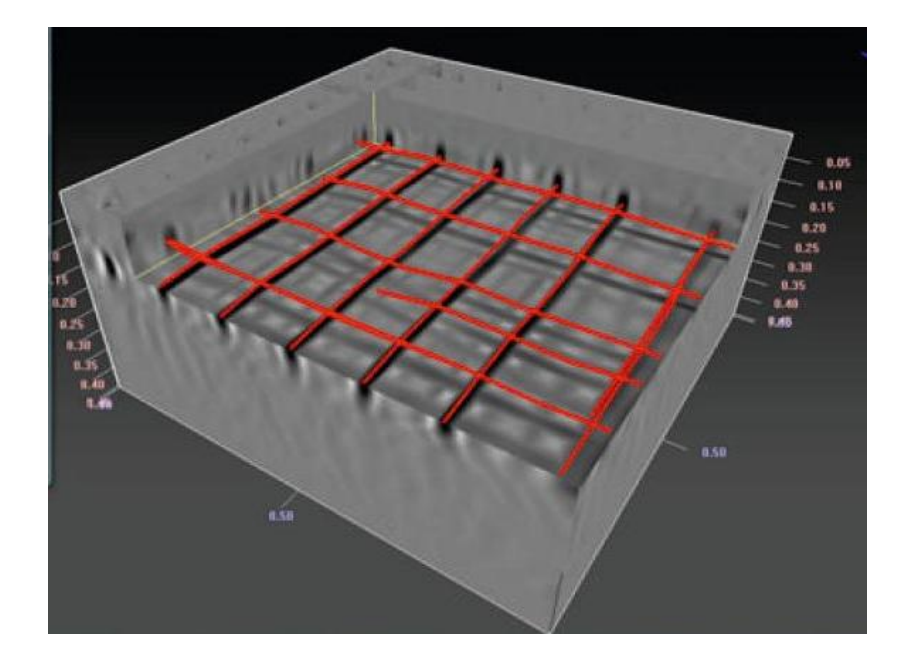

**Рисунок 5.22 3D модель фрагмента армированной железобетонной стены, построенная в программе Armscane**

#### <span id="page-19-0"></span>**6. Интерпретация результатов зондирования**

 Результаты зондирования прибором визуализируются на экране дисплея в режиме реального времени. Отрисовка результатов зондирования на экране монитора происходит в направлении перемещения моноблока. Протяженность обследованного участка, отображаемая на экране прибора, составляет 2,0 метра. По шкале глубин на экране моноблока можно определить приблизительную глубину расположения арматуры, по шкале дистанций – координату по оси расстояний от начальной точки зондирования до местоположения арматуры, а так же дистанцию между прутьями арматуры (шаг армирования).

 При движении перпендикулярно оси металлических прутьев арматуры отраженные от арматуры сигналы отображаются в виде гипербол (см. Рис.6.1), либо как вершины гипербол.

Если перемещение прибора происходит параллельно оси металлической арматуры (над арматурой), то вероятно, что оператор может интерпретировать отраженные сигналы как сигналы, отраженные от границы двух различных сред.

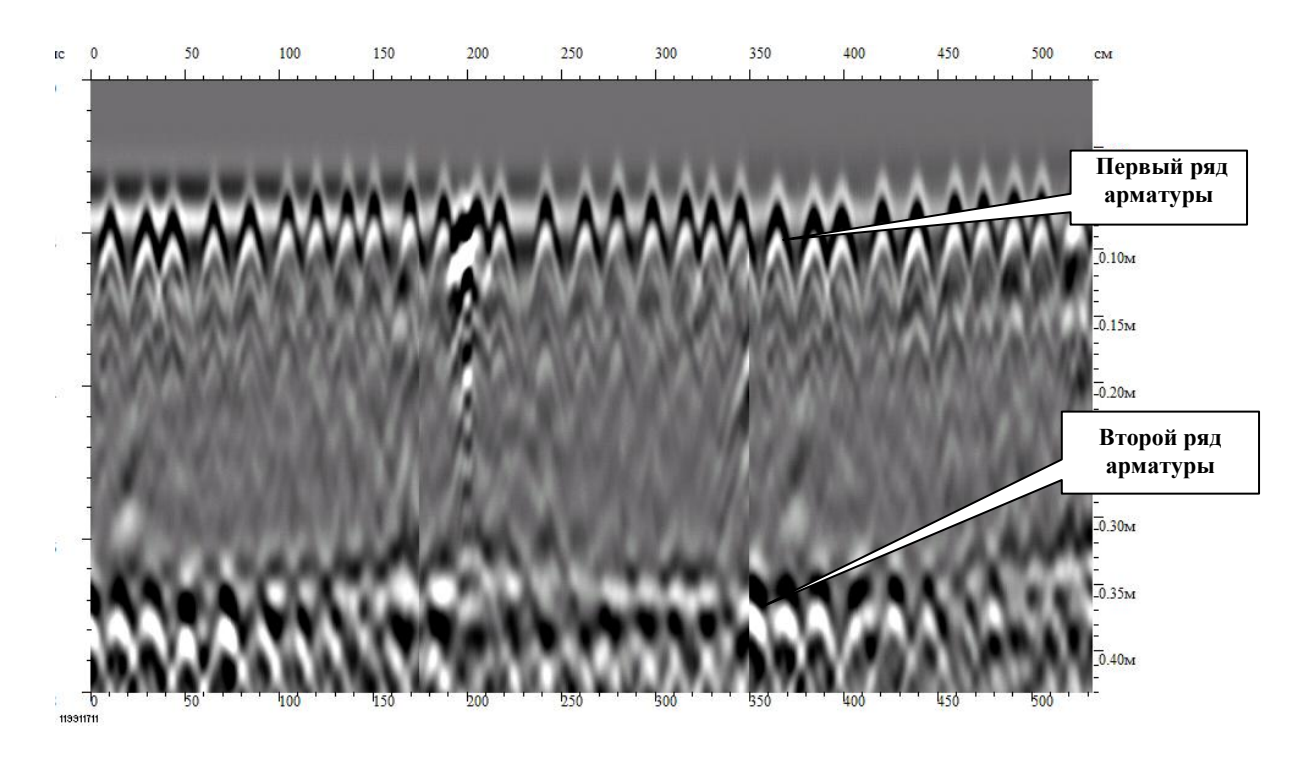

**Рисунок.6.1 Радарограмма зондирования железобетонной плиты.** 

 На радарограмме сигналы, отраженные от металлической арматуры – гиперболы. Шаг армирования 15 мм

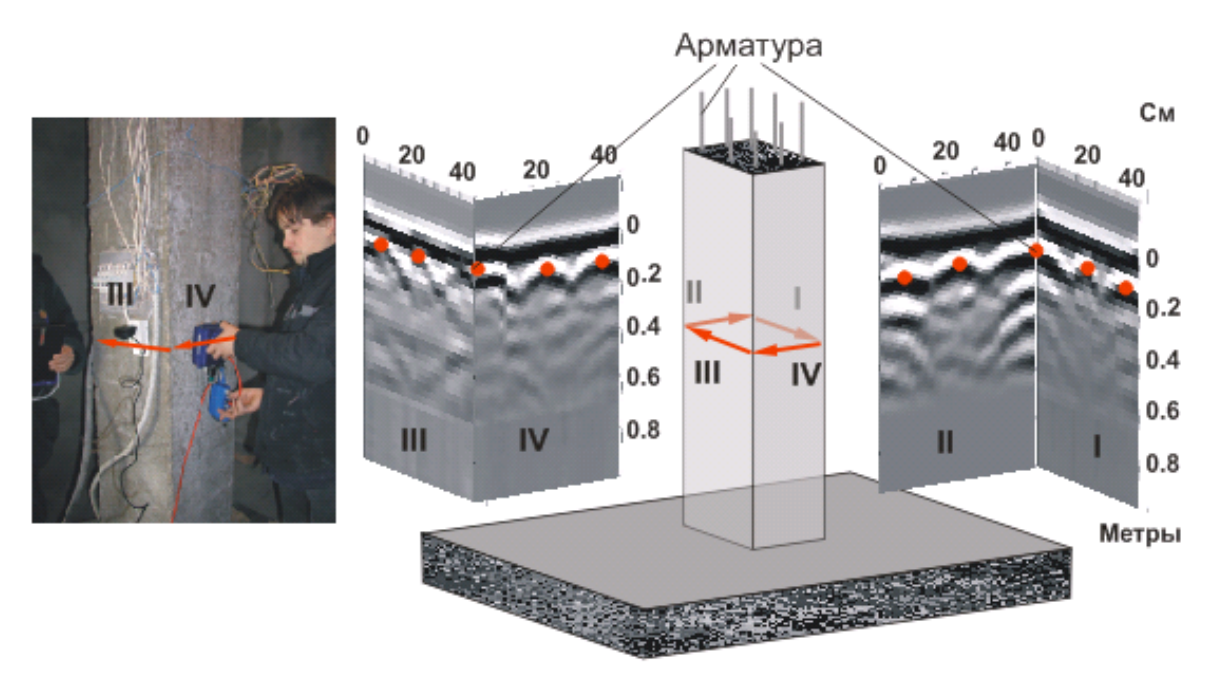

#### <span id="page-20-0"></span>**6.1 Примеры обследования строительных конструкций**

**Рисунок.6.2 Результаты зондирования железобетонной колонны**

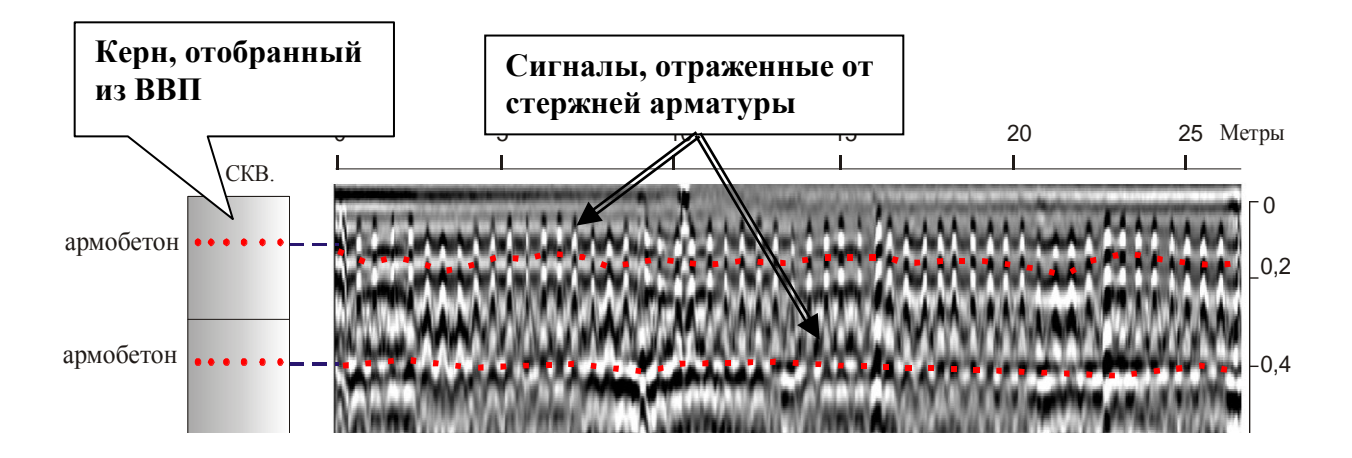

**Рисунок.6.3 Фрагмент радарограммы зондирования покрытия взлетно-посадочной полосы аэропорта, выполненной из железобетонных плит с двойным заложением арматуры.** 

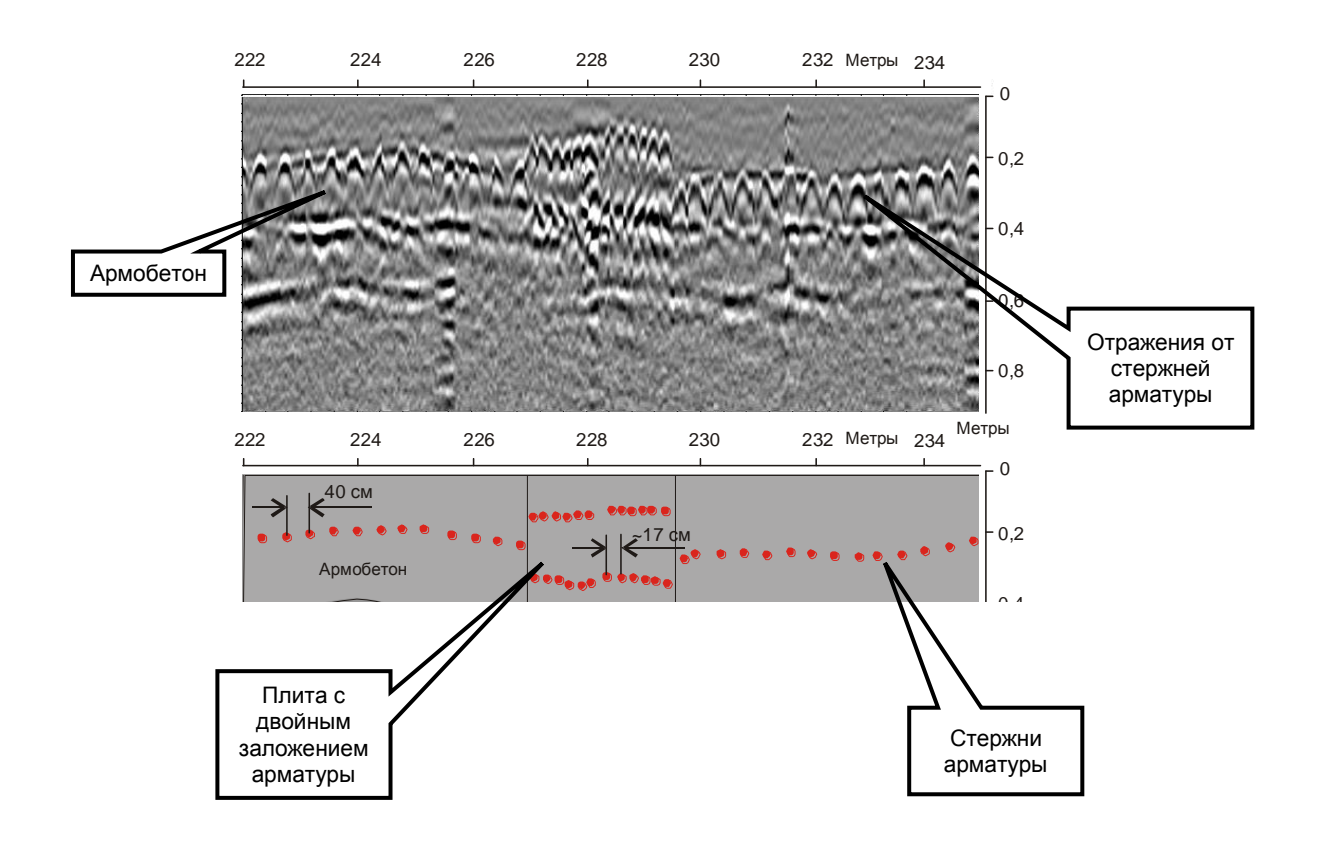

**Рисунок 6.4 Фрагмент радарограммы зондирования покрытия взлетнопосадочной полосы аэропорта и схематичное расположение стержней арматуры. На радарограмме выделены плиты, имеющие двойное и однослойное заложение арматуры.** 

#### <span id="page-22-0"></span>**6.2 Примеры результатов поисковых работ**

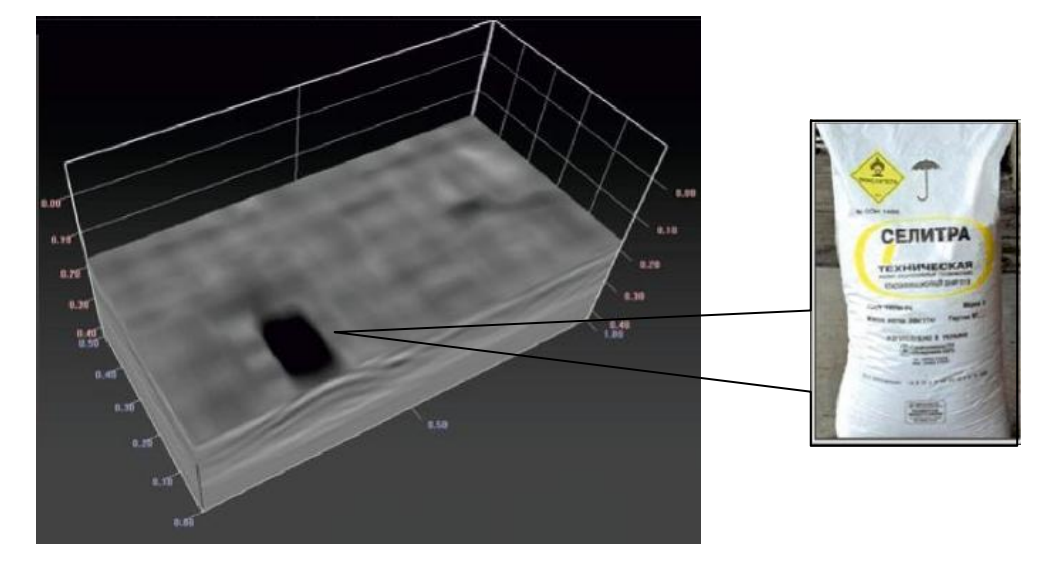

**Рисунок 6.5 3D модель, построенная в программе Armscane, обнаружения бетоноскопом мешка с аммиачной селитрой массой 2700 г, установленного за пескобетонной стеной толщиной 20см** 

#### <span id="page-22-1"></span>**7. Зарядка блока питания**

#### **Инструкции по технике безопасности:**

- Используйте зарядное устройство только для заряда аккумуляторов блоков питания БП-2,6/14,4;
- Используйте устройство только в помешении:
- Не включайте устройство в сеть в случае повреждения корпуса или
- Отключайте устройство от сети, когда оно не используется;
- После зарядки блоков питания не оставляйте зарядное устройство включенным в розетку, это может привести к его поломке.

Во избежание выхода из строя блоков питания и увеличения срока эксплуатации следует строго соблюдать порядок их включения при зарядке.

#### **Порядок заряда блока питания БП-2,6/14,4:**

- 1. Подключите зарядное устройство к сети 220В, 50 Гц.
- 2. Присоединить блок питания БП-2,6/14,4 к зарядному устройству, закрутив блок питания в контактный блок.
- 3. Во время заряда на зарядном устройстве горит красный светодиод. Заряд полностью разряженного блока питания занимает не более 6 часов;
- 4. После того как загорится зеленый светодиод, отключите ЗУ и БП в обратной последовательности.

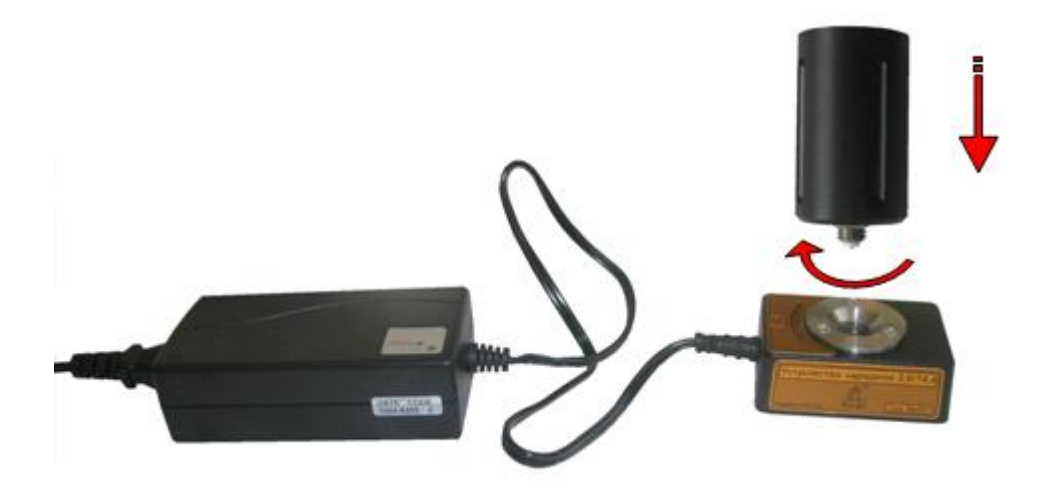

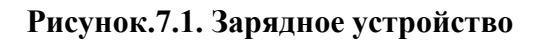

#### <span id="page-23-0"></span>**8. Требования по безопасной эксплуатации**

При использовании прибора по назначению не рекомендуется направлять прибор рабочей поверхностью в сторону людей. Безопасность работ при соблюдении штатного положения прибора, т. е. прибор, направлен в исследуемую среду и перемещается по поверхности или над поверхностью на расстоянии до 1м, подтверждена санитарно-эпидемиологическим заключением Управления федеральной службы по надзору в сфере защиты прав потребителей и благополучия человека по Московской области от 03.07.2007 №50.99.04.431.П.008785.07.07

Запрещается погружать прибор или отдельные его части в воду или в другие жидкости.

При эксплуатации и транспортировке прибора необходимо избегать (исключать) сильных ударов и механических повреждений.

Прибор не создает электромагнитных помех выше допустимого уровня (см. гигиенический сертификат).

#### <span id="page-23-1"></span>**9.Техническое обслуживание.**

#### <span id="page-23-2"></span>**Общие указания.**

При техническом обслуживании проводятся профилактические работы с целью поддержания в исправном состоянии и обеспечения нормальной работы прибора в течение срока его эксплуатации (8 лет).

Рекомендуемая периодичность и виды профилактических работ (техническое обслуживание):

Внешний осмотр – перед каждой эксплуатацией - на корпусе прибора и соединительных кабелях должны отсутствовать повреждения, несовместимые с эксплуатацией – повреждения изоляции, трещины и т.д.;

Внешняя чистка – раз в три месяца - удаление загрязнений с поверхности прибора и с разъёмных соединений;

Зарядку аккумуляторной батареи БП-2,6/14,4 производить при снижении напряжения до 10,5 В, но не реже одного раза в 3 месяца.

#### <span id="page-24-0"></span>**10.Текущий ремонт.**

Текущий ремонт производится предприятием-изготовителем. Для проведения текущего ремонта неисправного прибора пересылается предприятию изготовителю с подробным описанием выявленных неисправностей.

#### <span id="page-24-1"></span>**11.Хранение.**

Условия хранения прибора должны соответствовать требованиям ГОСТ В9.003-80 и ГОСТ 15150-69. Прибор должен храниться в складских помещениях в упаковке предприятия-изготовителя (размещение в штабели не более 5 комплектов упаковки) при температуре окружающего воздуха от +10 до +30°С и относительной влажности до 80% при температуре 25 $^{\circ}$ С. Группа условий хранения – 1(A).

В помещениях для хранения не должно быть, паров кислот и щелочей, агрессивных газов и других вредных примесей, вызывающих коррозию.

Срок хранения прибора до начала эксплуатации не более 5 лет (без аккумулятора).

#### <span id="page-24-2"></span>**12.Транспортирование**

Транспортирование прибора производится любым видом транспорта на любые расстояния в упаковке предприятия-изготовителя при соблюдении следующих правил:

1. транспортирование прибора должно осуществляться в закрытом транспорте: железнодорожные вагоны, контейнеры, закрытые автомашины, трюмы при отсутствии следов перевозки цемента, химикатов и т.п. При транспортировании самолетом аппаратура должна размещаться в герметизированном отсеке.

2. температура окружающего воздуха при транспортировании должна быть от -30 °С до + 50 °С и давлении от 84 до 106,7 кПа (630-800 мм.рт.ст.).

3. Расстановка и крепление ящика с прибором на транспортных средствах должны обеспечивать устойчивое положение при следовании в пути, отсутствие смещения и ударов друг друга.

4. При погрузке и выгрузке должны быть соблюдены требования надписей, указанных на таре.

#### <span id="page-25-0"></span>**13. Утилизация**

Утилизации подлежат аккумуляторные батареи Li-ion 2,6/14В из состава БП 2,6/14,4 в установленном порядке.

# **1,2** erement **4 SHE 3 5 6 8 7 9** Oung

#### **Приложение1. Укладка комплекта прибора в кейсе**

- 1,2 документация
- 3 Бетоноскоп СК-1700 (или СК-2500)
- 4 CD с программным обеспечением
- 5 фланелевая салфетка
- 6 штанга-ручка
- 7 блок питания БП2,6/14,4
- 8 зарядное устройство ЗУ-2,6/14,4
- 9 кабель USB